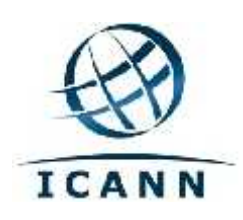

# Руководство по Confluence Wiki

**8 марта 2011 года**

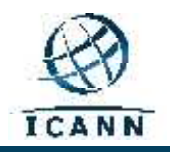

# **Руководство по Confluence Wiki**

# **Содержание**

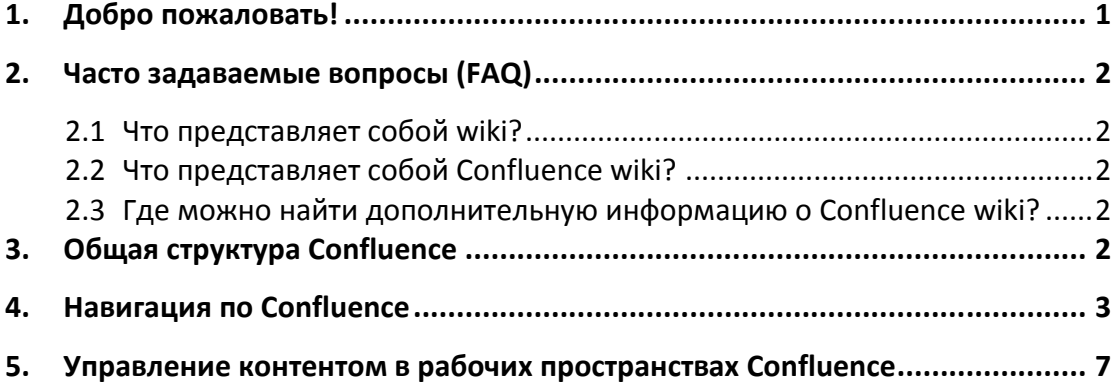

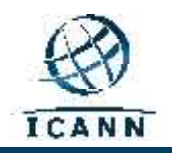

# **1. Добро пожаловать!**

Данный документ содержит краткое описание и инструкции по использованию Wiki-системы сообщества Confluence в ICANN. Этот документ в ближайшее время будет переведен на французский и испанский языки.

Обратите внимание, что система wiki предусматривает автоматическое переключение панели инструментов меню и подменю в верхней правой части экрана на французский и/или испанский язык в зависимости от пользовательских настроек языка, используемого на компьютере. Прочий контент, включая вкладки в верхней части экрана, а также названия рабочего пространства будет оставаться на исходном языке ввода (английском).

Данные элементы панели инструментов меню и некоторые дополнительные часто используемые элементы панели инструментов подменю будут отображаться следующим образом:

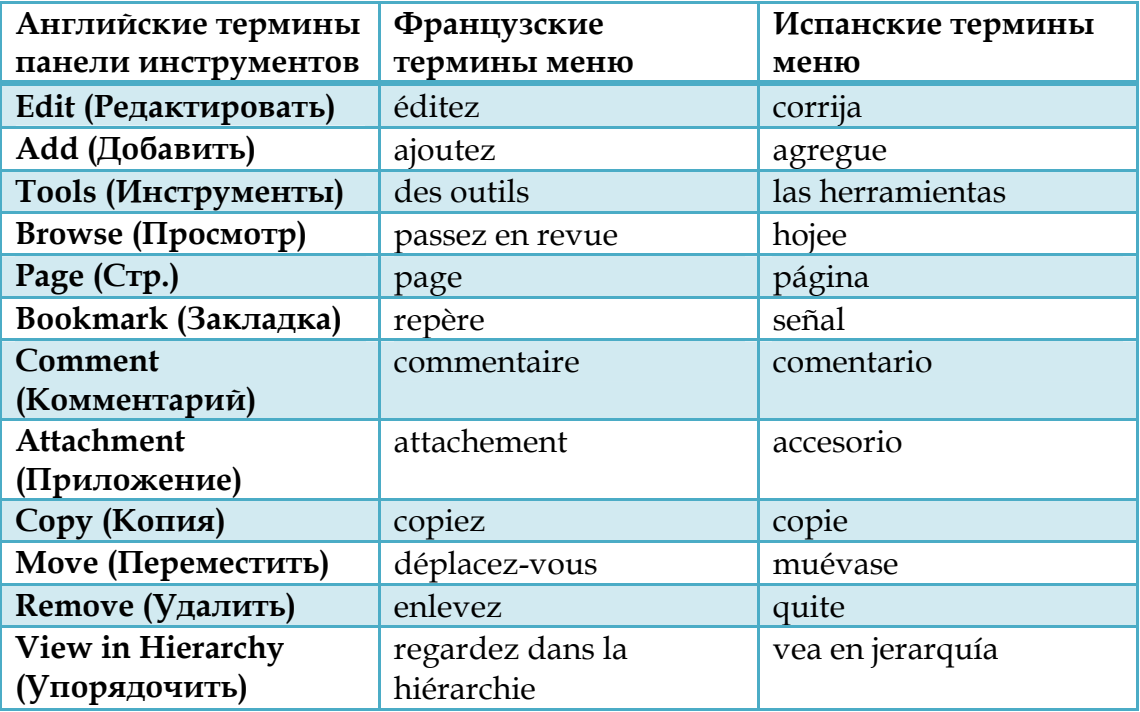

По мере необходимости данное руководство будет периодически обновляться. Мы будем рады вашим отзывам. Направляйте комментарии по адресу: staff@atlarge.icann.org. Вопросы, касающиеся контента, можно также направлять по адресу: staff@atlarge.icann.org.

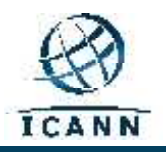

# **2. Часто задаваемые вопросы (FAQ)**

#### **2.1 Что представляет собой wiki?**

Система wiki - это средство поддержки информационного сотрудничества на индивидуальном, групповом, корпоративном уровне или уровне сообщества. Wiki позволяет редактировать информацию любому автору. *Проще говоря, wiki - это веб-сайт, позволяющий редактировать содержимое простым и совместным путем.*

#### **2.2 Что представляет собой Confluence wiki?**

Confluence - это бренд wiki, который компания ICANN выбрала для сайта http://community.icann.org . Эта wiki-система предназначена для обеспечения просмотра и редактирования содержимого членами сообщества ICANN по всему миру.

#### **2.3 Где можно найти дополнительную информацию о Confluence wiki?**

На следующих веб-сайтах вы можете найти огромное количество информации и документации о Confluence wiki: http://confluence.atlassian.com/display/DOC/Confluence+Documentation +Home.

Руководство по эксплуатации системы Confluence можно найти на следующем веб-сайте:

http://confluence.atlassian.com/display/CONF34/Confluence+User%27s+ Guide.

# **3. Общая структура Confluence**

Confluence состоит из нескольких ключевых зон, которые позволяют находить и организовывать данные. Данные системы confluence структурируются специальным образом.

Система Confluence wiki разделена на **рабочие пространства**. **Рабочие пространства** содержат страницы. **Страницы** содержат информацию (текст и изображения) и могут иметь приложения (изображения, документы Office, файлы формата pdf и т.д.).

Страницы упорядочены в рабочем пространстве в иерархической структуре. При добавлении страницы к другой странице образуется так называемая дочерняя страница. Главная страница является исходной.

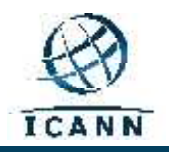

#### **4. Навигация по Confluence**

При переходе на страницу http://community.icann.org, вы увидите область информационной панели с вкладками в верхней части страницы, которые относятся к определенным wiki-сообществам ICANN (т.е. Расширенному консультативному комитету (РКК) или Организации поддержки родовых имен (ОПРИ)).

Вы увидите только те вкладки wiki-сообществ, для доступа к которым для посетителей из любых стран мира установлены параметры "только чтение". Слева вы увидите все рабочие пространства, для доступа к которым для посетителей из любых стран мира установлены параметры "только чтение".

Также вы увидите поле "Избранные страницы", в котором приведен список страниц в рабочих пространствах, недавно добавленных посетителем в список избранного. На странице также будет отображено облако тегов с часто используемыми ключевыми словами.

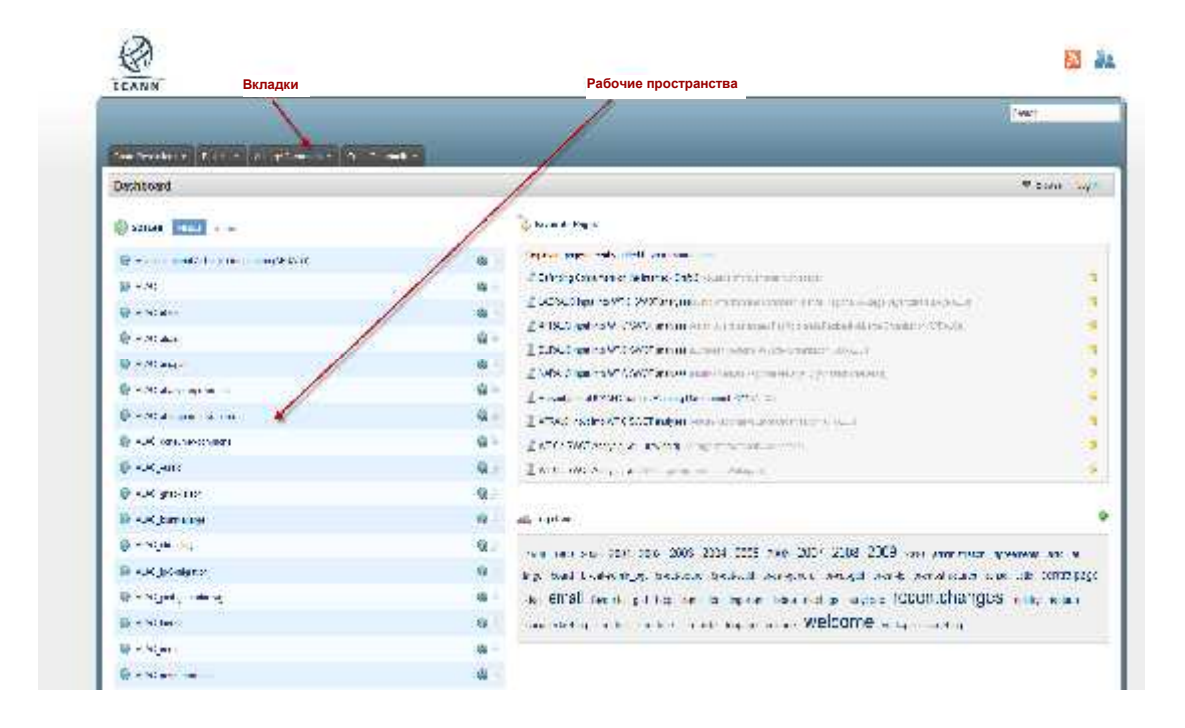

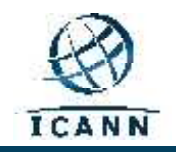

Для посетителей Расширенного сообщества: вы можете щелкнуть на вкладке Расширенного сообщества в верхней части страницы. После этого вы перейдете на следующую страницу.

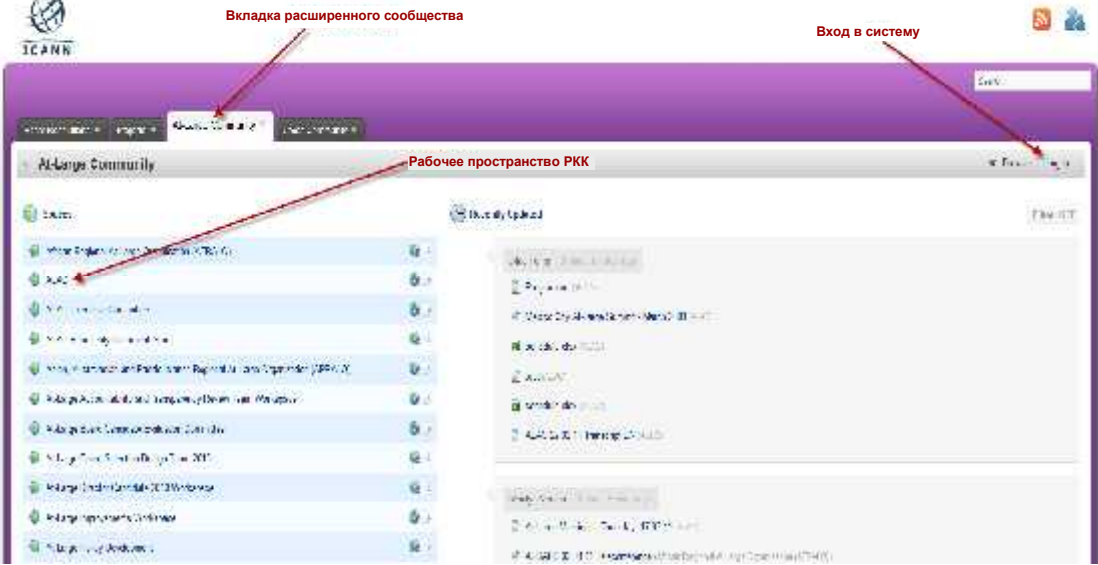

Для тех, кто хочет напрямую перейти на эту страницу, а не с панели инструментов Confluence, ниже представлена ссылка: https://community.icann.org/category/subdashboard.action?categoryKey=atlarge

В верхней правой части страницы есть ссылка для входа в систему. При нажатии на эту ссылку появится запрос имени пользователя и пароля. После ввода этих данных вы сможете редактировать рабочие пространства РКК в соответствии со своими правами.

При нажатии на ссылку "Вход в систему" появится следующий экран:

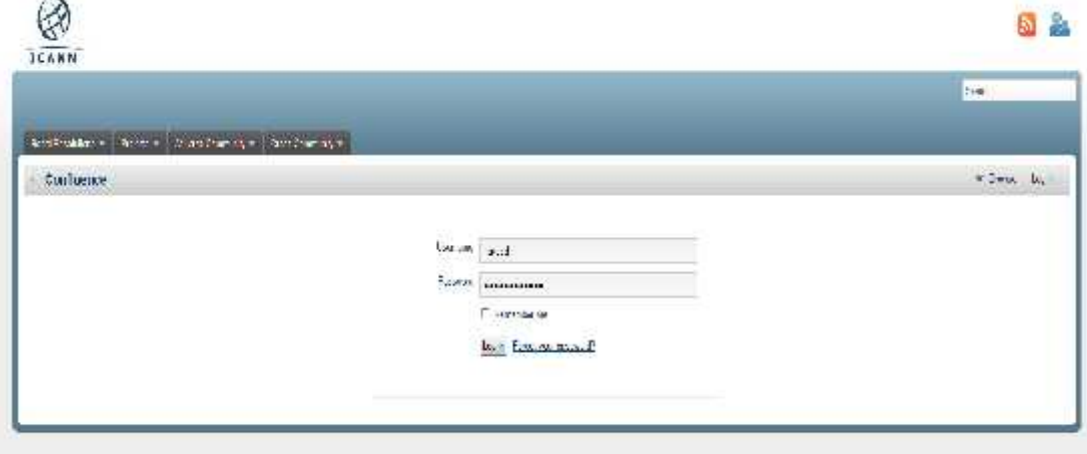

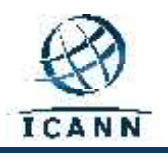

В текстовых полях "Имя пользователя" и "Пароль" введите соответствующие данные (они были отправлены вам администратором Confluence Wiki). Если у вас нет этих данных, обратитесь по адресу: techsupport@icann.org.

При первом входе в систему Confluence вы будете использовать данные, предоставленные администратором. После входа в систему щелкните на своем имени, которое появится в верхнем правом меню. Затем в раскрывающемся меню выберите ссылку "Профиль".

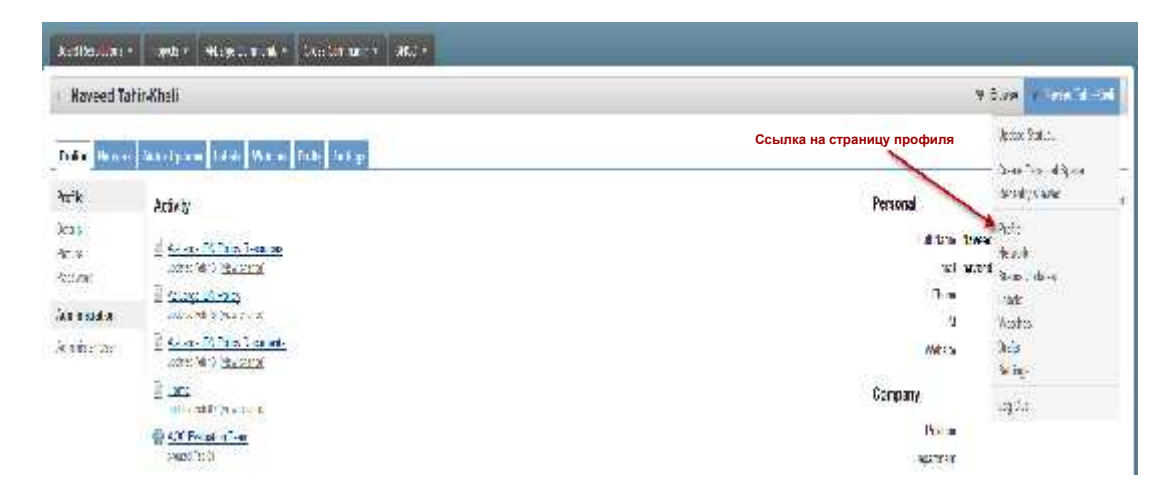

После этого вы перейдете на следующую страницу:

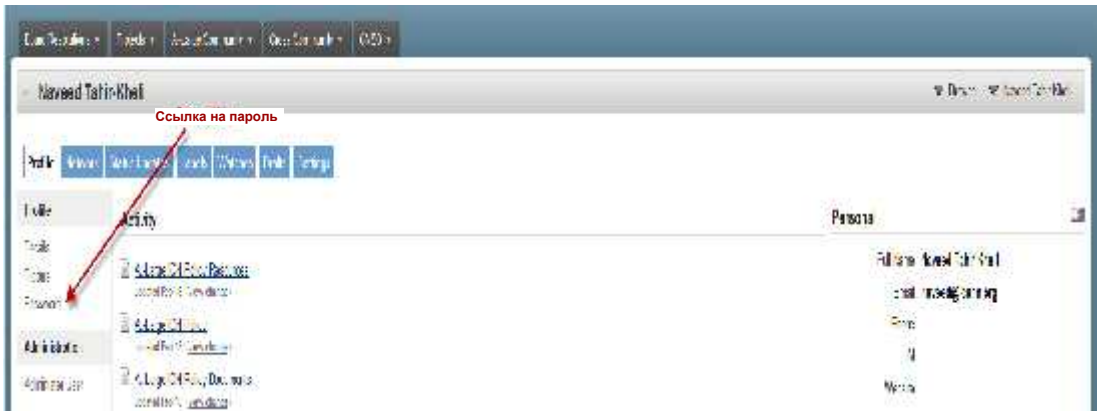

Щелкните на ссылке "Пароль", чтобы изменить пароль.

В системе Confluence предусмотрены две дополнительных вкладки, которые могут быть полезны новичку: "Метки" и "Наблюдение".

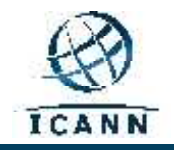

Когда вы делаете закладку страницы (нажав меню "Добавить" и выбрав "Закладка" (см. ниже)), ссылка на эту страницу будет добавлена в раздел "Метки" вашего профиля. Это предоставит быстрый доступ к странице в дальнейшем.

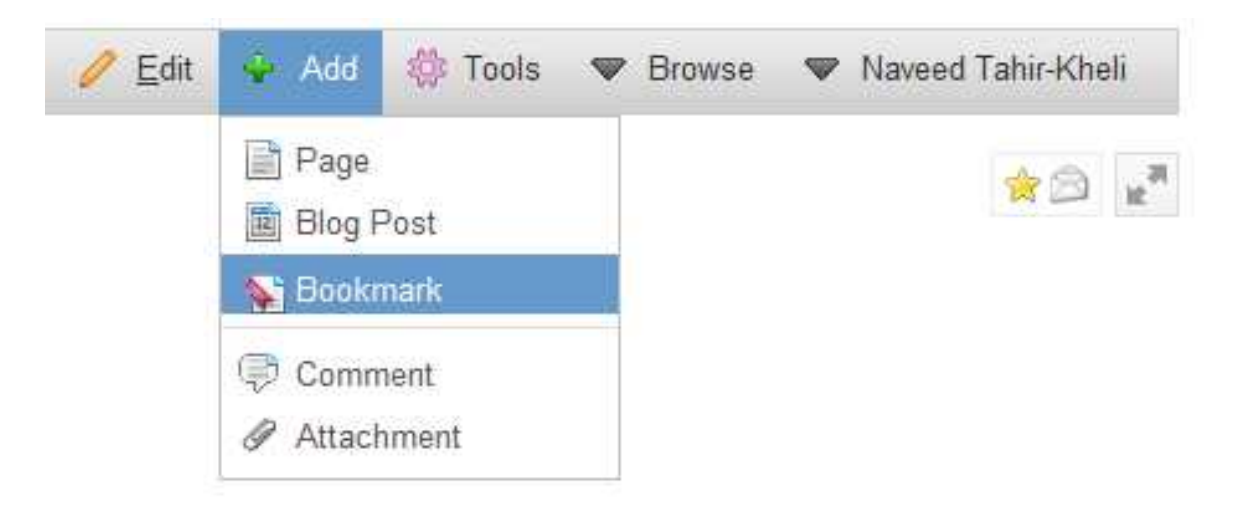

"Наблюдение" - это страницы или пространства, которые выбраны для наблюдения. Информация обо всех изменениях данных страниц будет отправлена вам по электронной почте. Вы устанавливаете наблюдение за страницей, выбрав "Наблюдение" в меню "Инструменты" (см. ниже). Эта страница будет внесена в список во вкладке "Наблюдение" вашего профиля.

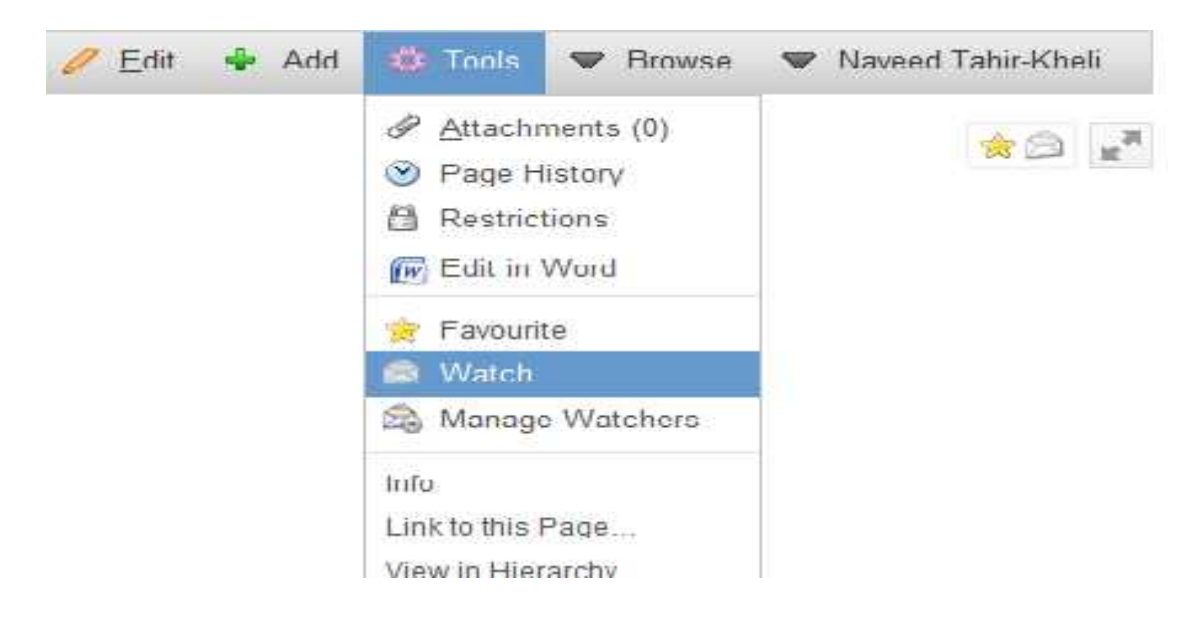

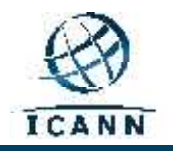

Более подробная информация о работе с Профилем пользователя приведена на следующем сайте:

http://confluence.atlassian.com/display/CONF34/Confluence+User%27s+ Guide#ConfluenceUser%27sGuide-WorkingwithUserProfiles

# **5. Управление контентом в рабочих пространствах Confluence**

После входа в систему Confluence вы сможете выбрать рабочее пространство, в котором у вас есть права редактирования, и управлять контентом.

Выберите вкладку расширенного сообщества или перейдите по прямой ссылке:

https://community.icann.org/category/subdashboard.action?categoryKey=atlarge

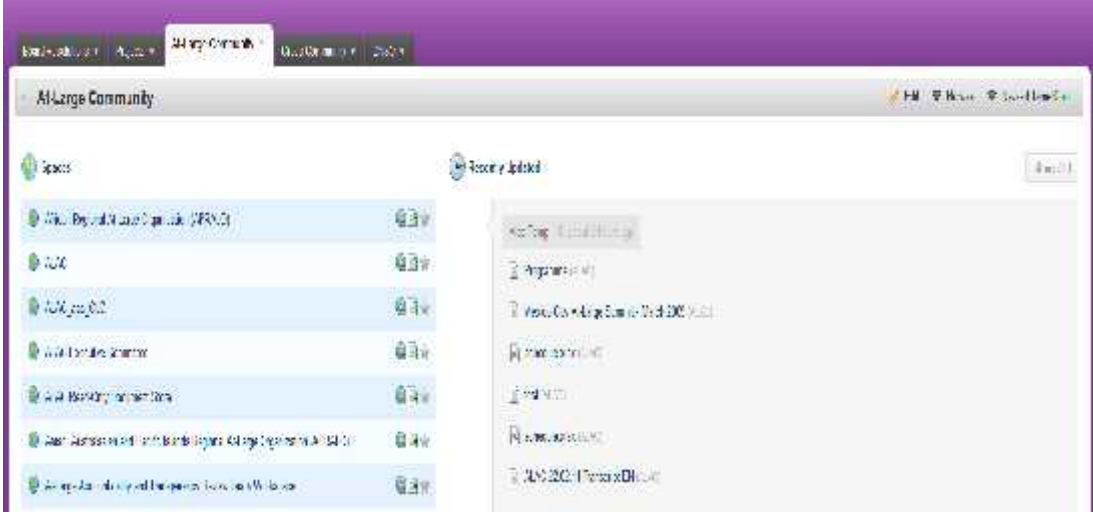

В этом обучающем пособии мы будем использовать рабочее пространство Расширенного консультативного комитета (РКК). На рисунке, приведенном выше, это рабочее пространство является вторым в списке "Пространства" (список расположен слева).

**Обратите внимание, что это рабочее пространство РКК является шлюзом для всех прочих рабочих пространств РКК и должно использоваться в качестве отправной точки при посещении рабочих пространств сообщества РКК данной системы wiki.**

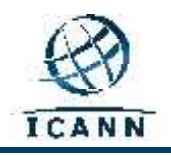

После выбора рабочего пространства РКК появится следующий экран (обратите внимание, что все пространства РКК имеют сиреневый фон):

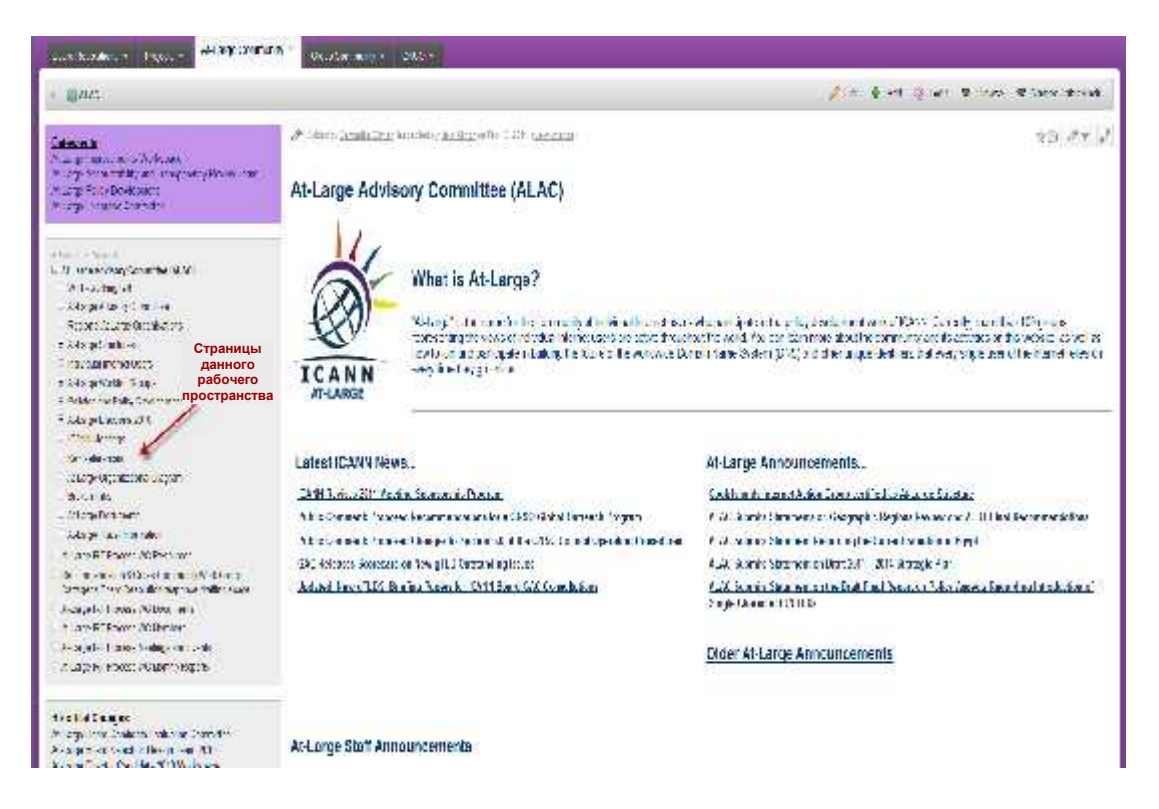

Вы увидите страницы данного рабочего пространства, которые находятся в сером поле в середине левой части страницы. В сиреневом поле в верхней левой части и сером поле под более крупным серым полем находятся специальные ссылки на прочие рабочие пространства. В большинстве рабочих пространств этих двух полей нет (есть только более крупное серое окно).

Страницы в данном рабочем пространстве упорядочены в иерархической структуре как исходные и дочерние (как описано ранее).

Выберем страницу и посмотрим, как управлять ее контентом. Более подробную информацию об этой теме можно также найти на следующем сайте:

http://confluence.atlassian.com/display/CONF34/Confluence+User%27s +Guide#ConfluenceUser%27sGuide-WorkingwithPages

Для данного примера мы выберем страницу ежемесячных телеконференций РКК. Перейдите по следующей ссылке, чтобы следовать данным инструкциям: https://community.icann.org/display/atlarge/ALAC+22.02.11+-

+Monthly+Teleconference

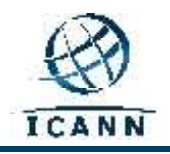

При нажатии на ссылку, указанную выше, появится следующий экран:

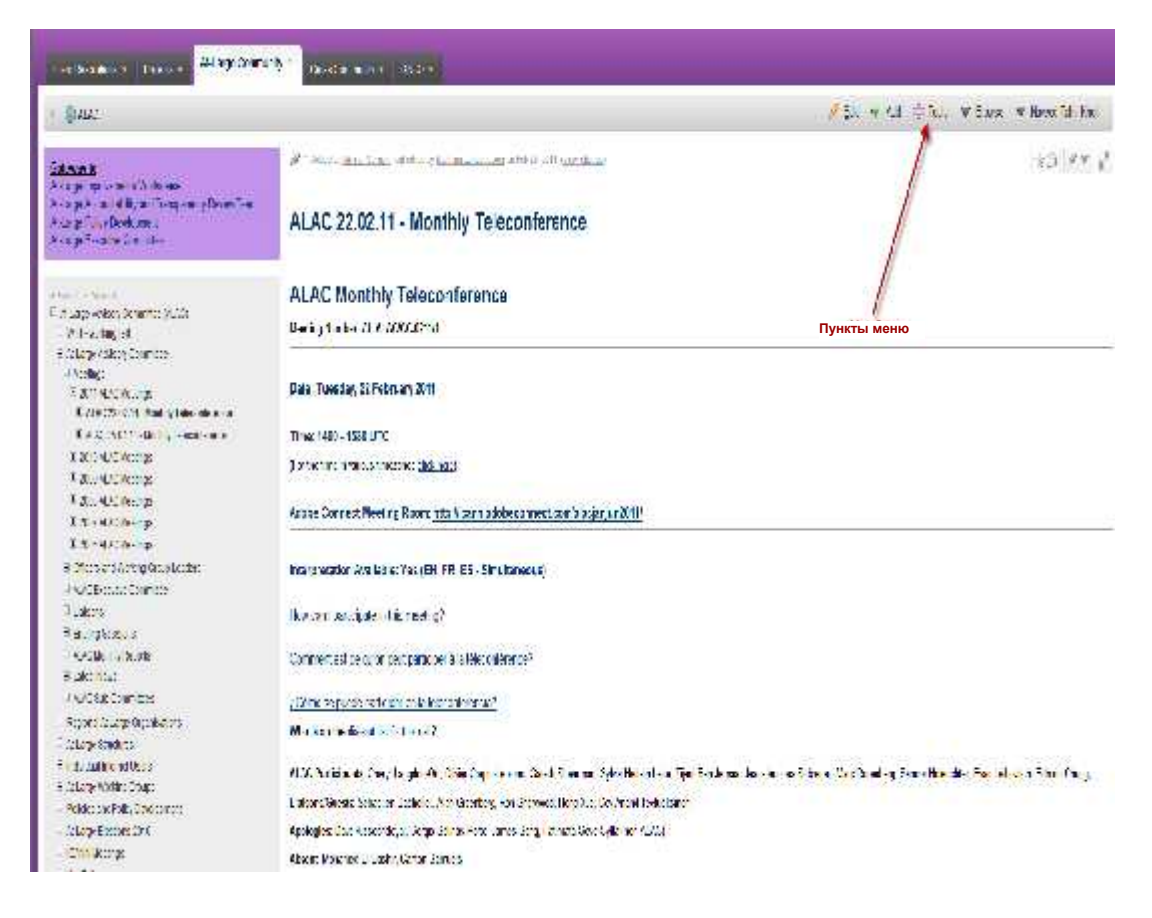

В верхней правой части страницы появится меню со следующими параметрами:

# **Edit (Редактировать), Add (Добавить), Tools (Инструменты), Browse (Просмотр)** и **ваше имя пользователя**.

Как было указано ранее в разделе приветствия данного документа, это руководство будет переведено на два дополнительных языка (французский и испанский). Единственными изменениями в программном обеспечении системы Confluence при работе на французском и/или испанском языке будут перечисленные ниже элементы меню и подменю. Прочие данные, включая вкладки в верхней части экрана и названия рабочих пространств останутся на английском языке.

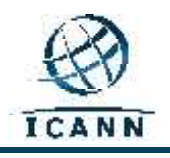

Данные элементы панели инструментов меню и некоторые дополнительные часто используемые элементы панели инструментов подменю будут отображаться следующим образом:

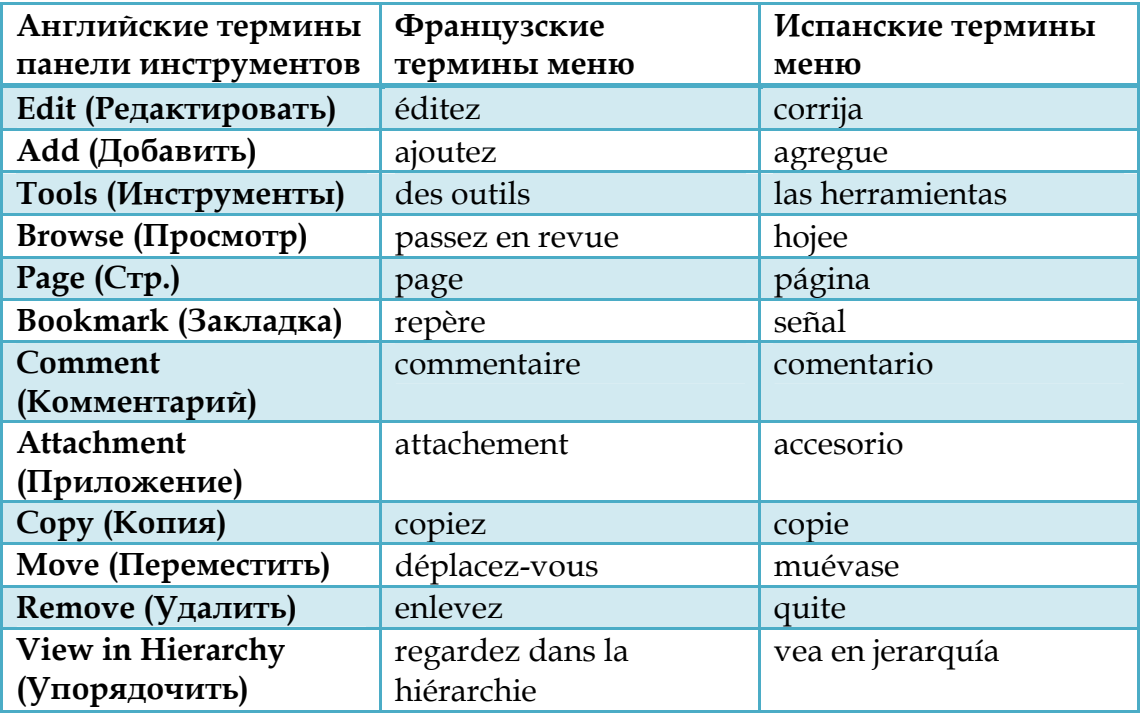

Если вам необходимо отредактировать страницу, нажмите на ссылку "Редактировать". Появится следующий экран:

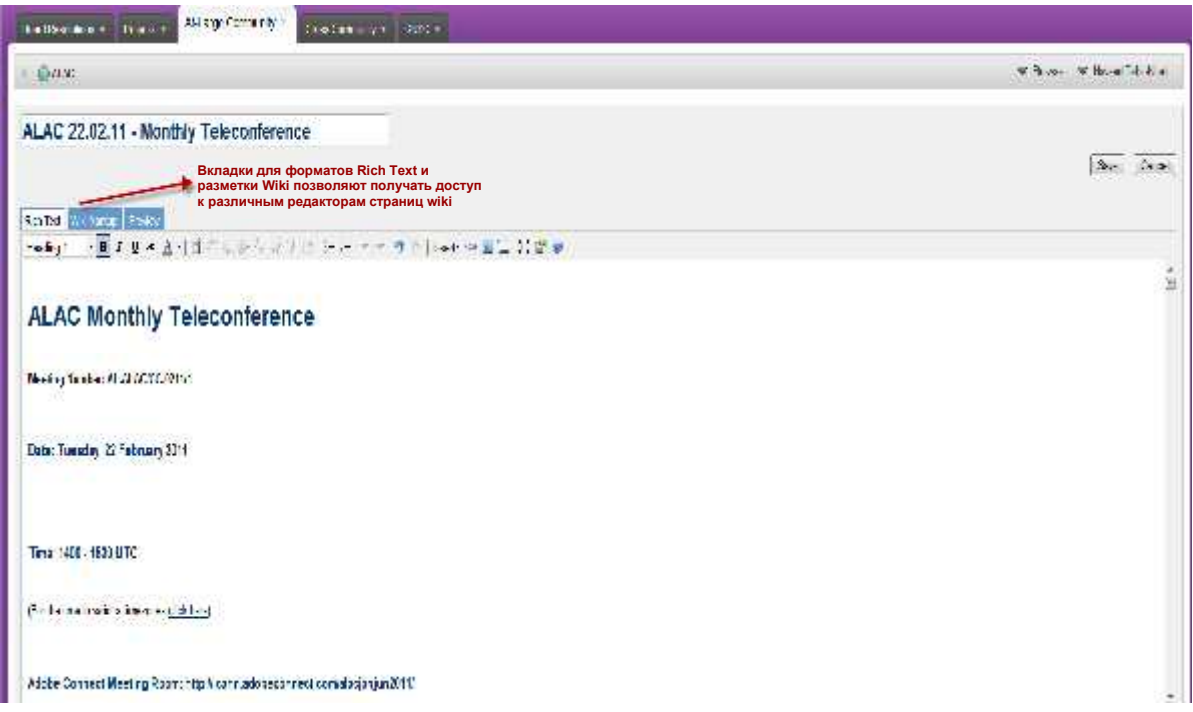

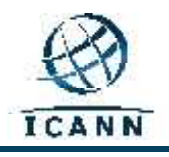

Режимом редактирования страницы по умолчанию является **"Rich Text"**, аналогичный стандартной программе обработки текстов (т.е., Open Office или Microsoft Word). Вы можете перейти в область текста ежемесячных телеконференций РКК и внести изменения. Можно воспользоваться значками на панели меню во вкладках "Rich Text", WikiMarkup и "Просмотр" для выделения текста жирным шрифтом, курсивом или подчеркиванием. Прочие значки позволяют изменять цвет, добавлять маркированные списки и вставлять таблицы, изображения, ссылки или приложения.

Закончив редактирование, нажмите "Сохранить" для сохранения внесенных изменений.

Можно воспользоваться также другой программой редактирования - Wiki Markup Editor. Во время редактирования страниц эта программа позволяет использовать язык разметки, аналогичный HTML. Данную программу редактирования можно активировать, нажав вкладку Wiki Markup Editor, которая находится рядом с вкладкой "Rich Text".

После нажатия на эту вкладку программа редактирования будет изменена и одновременно справа появится руководство по эксплуатации языка разметки и ссылка на более подробную информацию (см. ниже).

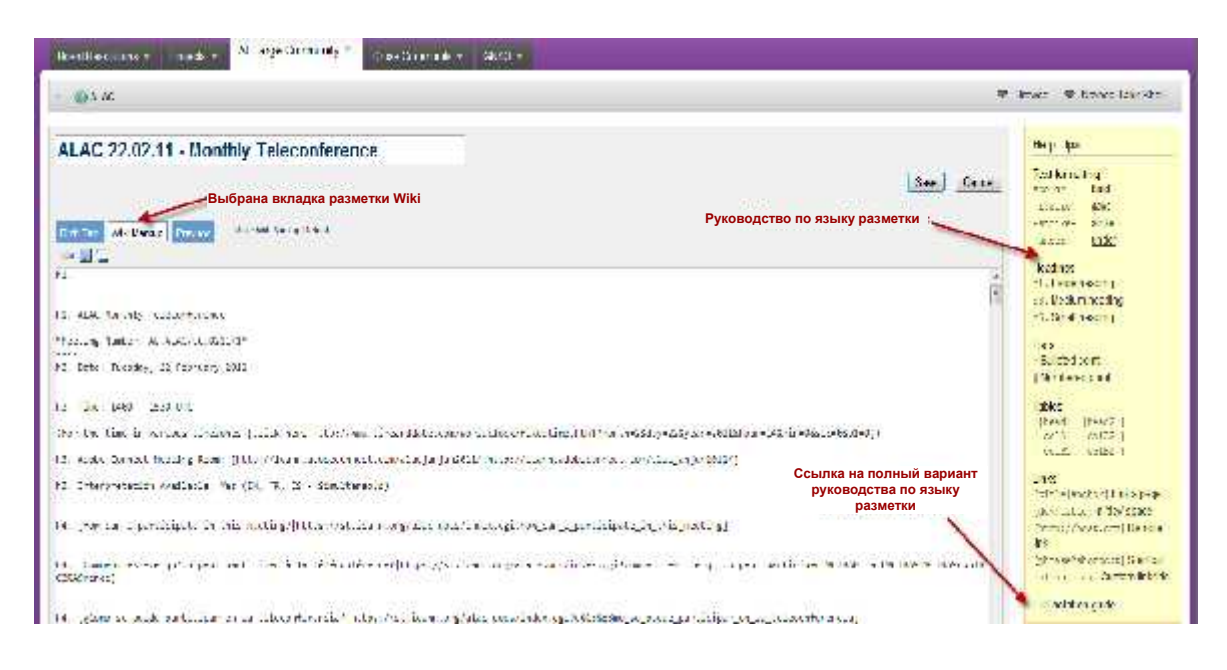

В зависимости от предпочтений можно по умолчанию установить программу редактирования 'Rich Text' или 'Wiki Markup'.

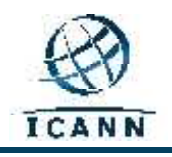

Если вы предпочитаете пользоваться программой Wiki Markup Editor по умолчанию, настройки редактирования можно изменить следующим образом:

- 1. Перейдите во вкладку "Редактировать". Откроется страница с текущим режимом по умолчанию.
- 2. Если текущий режим редактирования не совпадает с вашими настройками по умолчанию, можно изменить настройку, нажав ссылку '**Установить по умолчанию**' рядом с вкладками.

Ссылка меню "Добавить" позволяет добавлять новую страницу к данной иерархии рабочего пространства. Вы можете добавлять комментарии к странице и устанавливать закладку на страницу для быстрого доступа к ней в дальнейшем.

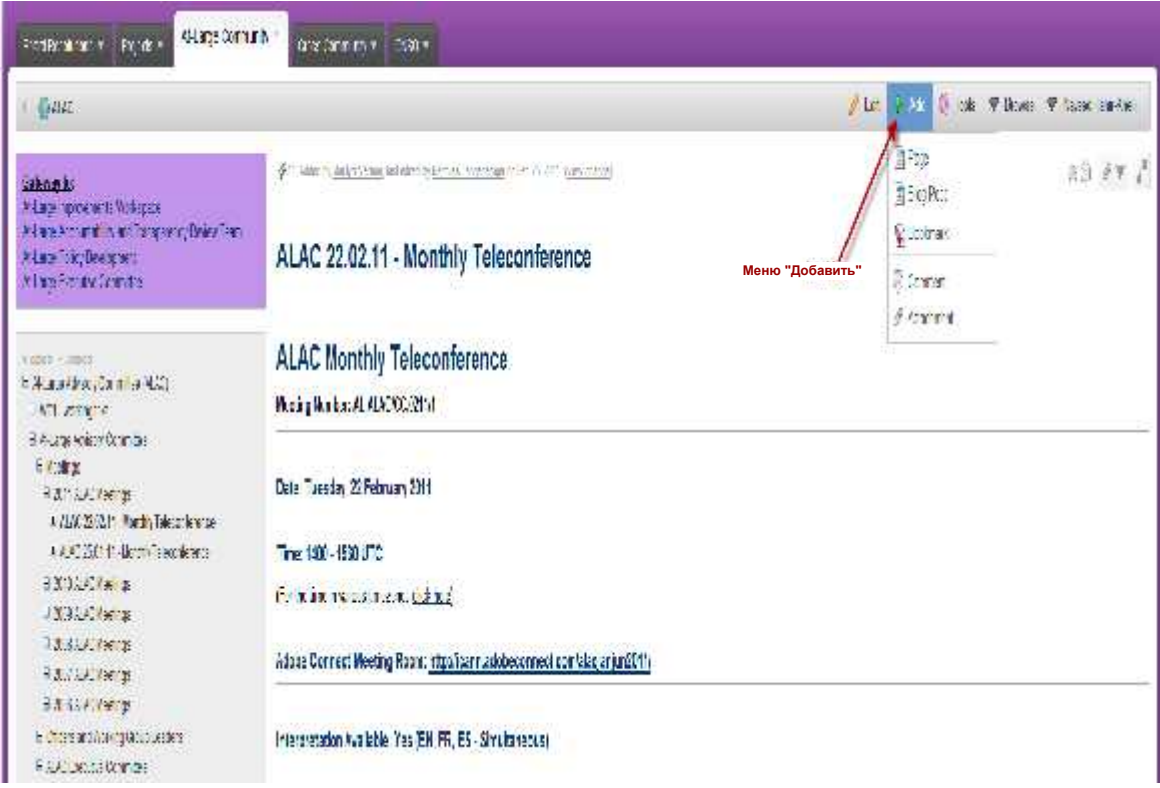

Подменю вложения в пункте меню "Добавить" позволяет добавлять вложение к странице, которое в дальнейшем можно присоединить к размещенному на странице тексту.

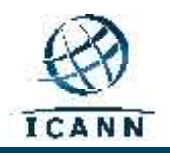

На указанных ниже сайтах приведена более подробная информация о работе с:

#### **приложениями**;

http://confluence.atlassian.com/display/CONF34/Confluence+User%27s +Guide#ConfluenceUser%27sGuide-WorkingwithAttachments,

#### **изображениями**;

http://confluence.atlassian.com/display/CONF34/Confluence+User%27s +Guide#ConfluenceUser%27sGuide-WorkingwithImages

#### и, **ссылками**.

http://confluence.atlassian.com/display/CONF34/Confluence+User%27s +Guide#ConfluenceUser%27sGuide-WorkingwithLinks

В ссылке меню "Инструменты" содержатся несколько параметров меню, которые будут часто использоваться.

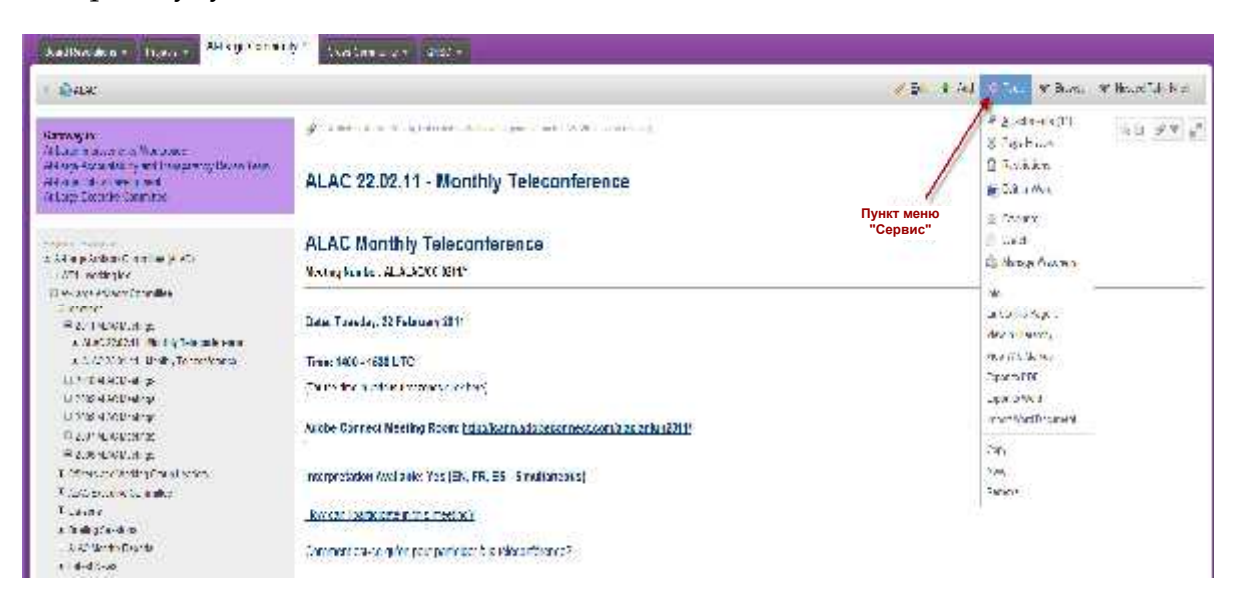

Ссылка "Копировать" рядом с нижней частью этого поля меню позволяет копировать данную страницу и ее содержимое на другую страницу рабочего пространства. Ссылка "Переместить" позволяет перемещать страницу в другое рабочее пространство данной системы wiki. Ссылка "Удалить" позволяет удалить данную страницу из рабочего пространства.

В данном меню предусмотрена еще одна часто используемая ссылка: "Упорядочить". Она создает древовидную структуру всех страниц рабочего пространства.

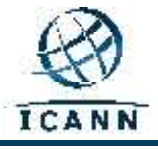

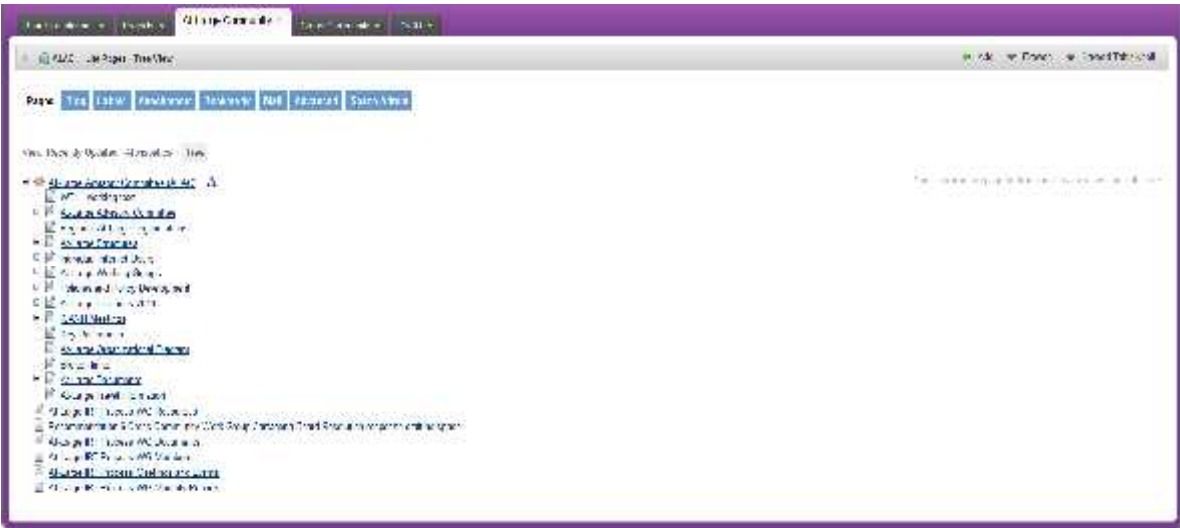

После создания древовидной структуры можно перемещать любую страницу, перетащив ее на новое место в этой структуре.